# **Opel / Vauxhall Navi 900 IntelliLink Anleitung für die Kartenaktualisierung über USB**

- **•** Die Kartenaktualisierung dauert etwa 60 Minuten.
- **•** Das Fahrzeug kann währenddessen gefahren werden.
- "Navigation" und "Wetter" stehen während der Aktualisierung nicht zur Verfügung.

### **Wichtige Vorbereitungsmaßnahmen**

- **1** Trennen Sie vor der Installation Geräte wie Mobiltelefone, USB-Sticks und andere mobile Datenträger.
- **2** Die Zündung Ihres Fahrzeugs muss während der gesamten Kartenaktualisierung eingeschaltet sein. Sie sollten eine geplante Fahrt auf einer bekannten Strecke planen, um das Update durchzuführen. Bedienen Sie das Navigationssystem nur wenn die Verkehrslage eine sichere Verwendung ermöglicht. Halten Sie ggf. Ihr Fahrzeug aus Sicherheitsgründen an, bevor Sie das Navigationssystem benutzen.
- **3** Stecken Sie den USB-Kartenstick in einen verfügbaren USB-Anschluss des Infotainment systems oder der Mittelkonsole ein.
- **4** Das Navigationssystem erkennt den USB-Stick als Kartenupdate und fragt, ob Sie die Aktualisierung durchführen möchten.
- **5** Berühren Sie die Schaltfläche "Update", um den Vorgang zu starten. Das Navigationssystem informiert Sie darüber, dass "Navigation" und "Wetter" während der Aktualisierung nicht zur Verfügung stehen.
- **6** Berühren Sie die Schaltfläche "Weiter". Das System beginnt mit der Aktualisierung.

## **7 Bitte haben Sie Geduld.**

**8** Schalten Sie die Zündung keinesfalls aus und entfernen Sie den USB-Stick nicht, bis der Fortschrittsbalken 5 % erreicht hat.

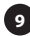

**9** Jede Unterbrechung vor Erreichen der 5 % verursacht irreparablen Schaden.

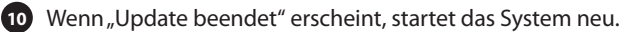

**11** Bei Erscheinen des "Startbildschirm" können Sie den USB-Kartenstick entfernen. Die aktualisierten Navigations- und Wetterfunktionen können nun verwendet werden.

# **Opel / Vauxhall Navi 900 IntelliLink Map Update Installation from USB**

- **•** The map update process takes about 60 minutes.
- **•** You can drive your car while the map is updating.
- **•** "Navigation" and "Weather" will not be available during update.

#### **Important Preparation**

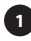

**1** Disconnect devices like cell phones, USB sticks and any other portable data carriers before the installation.

**2** The ignition of your vehicle must be turned on at all times during the map update process. You could use a planned trip driving on known roads to perform the update. Only operate the Navigation system if traffic conditions allow a safe usage. In the interest of safety, it might be appropriate to stop the vehicle before operating the Navigation system.

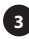

**3** Insert the USB map stick into any available USB slot in the infotainment system or center console.

**4** The navigation system will recognize the USB as a map update and ask whether you would like to update.

**5** Touch "Update" to initiate process. The navigation system screen will inform you that "Navigation" and "Weather" will be unavailable during the update.

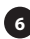

**6** Touch "Continue". The system will begin updating.

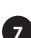

### **7 Please be patient.**

**8** In any case, do not switch OFF the ignition or remove the USB stick until the progress bar reaches 5%.

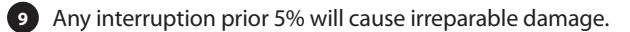

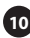

**10** When "Update Complete" appears, the system will reboot.

**11** Once the "Home screen" appears you may remove the USB map stick and use the updated navigation and weather functions.

2 3

# **Opel / Vauxhall Navi 900 IntelliLink Kaartupdate-installatie vanaf USB**

- **•** De kaartupdate duurt ongeveer 60 minuten.
- **•** Tijdens de kaartupdate kunt u gewoon in uw auto blijven rijden.
- **•** "Navigatie" en "Weer" zijn tijdens de update niet beschikbaar.

#### **Belangrijke voorbereiding**

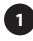

**1** Ontkoppel apparaten zoals mobiele telefoons, USB-sticks en andere mobiele gegevensdragers voordat u gaat installeren.

**2** Zet de motor van uw voertuig niet uit tijdens de gehele kaartupdate. Je kan een geplande rit gebruiken die over bekende wegen gaat om de update uit tevoeren. Gebruik het navigatiesysteem alleen als de verkeersomstandigheden het toestaan om deze veilig te gebruiken. In het belang van de veiligheid kan het zinvol zijn om te stoppen voordat u het navigatiesysteem gebruikt.

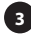

**3** Steek de USB-kaartstick in een willekeurige USB-aansluiting van het infotainmentsysteem of van de centrale console.

**4** Het navigatiesysteem herkent de USB als kaartupdate en vraagt of u wilt updaten.

**5** Druk op "Update" om het updaten te starten. In het scherm van het navigatiesysteem verschijnt de melding dat "Navigatie" en "Weer" tijdens het updaten niet beschikbaar zullen zijn.

**6** Druk op "Doorgaan". Het systeem begint nu met updaten.

## **7 Even geduld alstublieft.**

**8** Zet de motor in geen geval uit en verwijder ook de USB-stick niet, voordat de procesbalk 5% heeft bereikt.

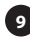

**9** Iedere onderbreking voordat 5% is bereikt, zal onherstelbare schade tot gevolg hebben.

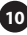

2 3

**10** Zodra "Update voltooid" verschijnt, zal het systeem opnieuw opstarten.

**11** Zodra het "Startscherm" verschijnt, kunt u de USB-kaartstick verwijderen en de bijgewerkte navigatie- en weerfuncties gebruiken.

# **Opel / Vauxhall Navi 900 IntelliLink Installation de mise à jour de carte à partir d'USB**

- **•** La mise à jour de carte dure environ 60 minutes.
- **•** Vous pouvez conduire votre voiture pendant que la carte est mise à jour.
- **•** Les fonctions « Navigation » et « Météo » ne seront pas disponibles pendant la mise à jour.

#### **Préparation importante**

- **1** Débranchez les appareils tels que téléphones portables, clés USB et tout autre support de données portable avant l'installation.
- **2** L'allumage de votre véhicule doit rester activé à tout moment pendant la mise à jour de carte. Vous pourriez profiter d'un trajet prévu sur une route connue pour effectuer la mise à jour. Utilisez le système de navigation uniquement si les conditions de circulation vous en permettent une utilisation sûre. Pour des raisons de sécurité, il est conseillé d'arrêter le véhicule avant d'utiliser le système de navigation.
- **3** Insérez la clé USB de carte dans n'importe quel port USB disponible dans le système d'infodivertissement ou la console centrale.
- **4** Le système de navigation va reconnaître l'USB comme une mise à jour de carte et demander si vous souhaitez procéder à la mise à jour.
- **5** Appuyez sur « Mise à jour » pour lancer le processus. L'écran du système de navigation vous informe que les fonctions « Navigation » et « Météo » seront indisponibles pendant la mise à jour.
- **6** Appuyez sur « Continuer ». Le système va commencer la mise à jour.

#### **7 Veuillez patienter.**

**8** Dans tous les cas, ne COUPEZ pas l'allumage et ne retirez pas la clé USB avant que la barre de progression n'ait atteint 5 %.

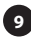

**9** Toute interruption avant 5 % provoquera des dommages irréparables.

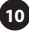

- **10** Quand « Mise à jour terminée » apparaît, le système redémarre.
- **11** Une fois que « Écran d'accueil » s'affiche, vous pouvez retirer la clé USB de carte et utiliser les fonctions de navigation et de météo mises à jour.

4 5

## **Instalación de la actualización de mapas para Opel / Vauxhall Navi 900 IntelliLink desde USB**

- **•** El proceso de actualización de mapas tarda alrededor de 60 minutos.
- **•** Puede conducir su coche mientras los mapas se están actualizando.
- **•** "Navegación" y "Tiempo" no estarán disponibles durante la actualización.

#### **Preparación importante**

- **1** Desconecte dispositivos como teléfonos móviles, memorias USB y cualquier otro soporte de datos portátil antes de la instalación.
- **2** La alimentación de su vehículo deberá estar conectada en todo momento durante el proceso de actualización de mapas. Se puede usar un viaje planificado conduciendo en carreteras conocidas para realizar la actualización. Solo opere el sistema de navegación si las condiciones del tráfico permiten un uso seguro. En beneficio de la seguridad, se recomienda detener el vehículo antes de operar el sistema de navegación.
- **3** Inserte la memoria USB con los mapas en cualquier puerto USB disponible en el sistema de información y entretenimiento o en la consola central.
- **4** El sistema de navegación reconocerá el USB como una actualización de mapas y le preguntará si desea actualizarse.
- 

**5** Toque "Actualizar" para iniciar el proceso. La pantalla del sistema de navegación le informará de que "Navegación" y "Tiempo" no estarán disponibles durante la actualización.

**6** Toque "Continuar". El sistema comenzará a actualizarse.

### **7 Le rogamos sea paciente.**

**8** En cualquier caso, no apague la alimentación ni retire la memoria USB hasta que la barra de progreso llegue al 5 %.

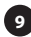

**9** La interrupción antes del 5 % provocará daños irreparables.

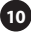

4 5

- **10** Cuando aparezca "Actualización completada", el sistema se reiniciará.
- **11** Cuando aparezca la pantalla de "Inicio" podrá retirar la memoria USB de mapas y utilizar las funciones de Navegación y Tiempo actualizadas.

# **Installazione aggiornamento mappe mediante USB Navi 900 IntelliLink Opel / Vauxhall**

- **•** Il processo di aggiornamento mappe richiede circa 60 minuti.
- **•** È possibile guidare la vettura durante il processo di aggiornamento mappe.
- **•** Le funzioni "Navigation" e "Tempo" non saranno disponibili durante l'aggiornamento.

### **Importanti istruzioni preparatorie**

- **1** Prima dell'installazione, disconnettere dispositivi quali telefoni cellulari, chiavette USB e qualsiasi altro supporto portatile di dati.
- **2** Il motore del veicolo deve rimanere acceso durante tutto il processo di aggiornamento mappe. É consigliabile procedere lungo un percorso stradale conosciuto per eseguire l'aggiornamento. Avviare il sistema di navigazione in condizioni di traffico che garantiscano sicurezza. Per maggiore prudenza procedere con l'avvio del sistema di navigazione a veicolo fermo.
- **<sup>3</sup>** Inserire la chiavetta USB mappe in qualsiasi porta USB disponibile nel sistemainfotainment o nella console centrale.
- **4** Il sistema di navigazione riconoscerà la chiavetta come aggiornamento mappe e chiederà se si desidera procedere con l'aggiornamento.
- **5** Selezionare "Aggiornamento" per avviare il processo. La schermata del sistema di navigazione informerà l'utente che le funzioni "Navigation" e "Tempo" non saranno disponibili durante l'aggiornamento.
- **6** Selezionare "Continua". Il sistema procederà con l'aggiornamento.

## **7 Si prega di attendere.**

- **8** In ogni caso, NON arrestare il motore e rimuovere la chiavetta USB fino a quando l'indicatore di progresso raggiunga il 5%.
- 

**9** Qualsiasi interruzione prima che il sistema raggiunga un livello di progresso del 5% causerà danni irreparabili.

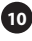

**10** Quando apparirà il messaggio "Aggiornamento completo", verrà riavviato il sistema.

**11** Quando appare "Schermata iniziale" è possibile rimuovere la chiavetta USB e usare le funzioni aggiornate "Navigation" e "Tempo".

de la construcción de la construcción de la construcción de la construcción de la construcción de la construcc

6 7 Anii 10 Anii 10 Anii 110 Anii 120 Anii 130 Anii 140 Anii 150 Anii 160 Anii 170 Anii 170 Anii 170 Anii 170

© 2018 HERE. All rights reserved. Part No. T1000-27000.

I